## 無料分析ソフト 操**作ガイド/超 Speed 2021 年 4** 月

●無料分析ソフトは銘柄の新規登録はできません。データの更新は可能です。

●分析用の銘柄は「TOPIX30」が登録済みです。

●説明画面が実際の画面と異なることがあります。

### [1]分析ソフトを開き、エクセルの「マクロを有効にする」

分析ソフトは操作を自動処理するマクロを利用。エクセルは初期設定で、マクロの機能を無効にしてい るので、ファイルごとに設定の変更を行い、マクロを利用できるようにする。

■作業手順/マクロを有効にする(おすすめの方法)

#### エクセル 2016/2013/2010 ※画面はエクセル 2013

分析ソフトを開き、エクセルの画面左の上部に「セキュリティの警告 マクロが無効にされました 」が 表示されたら、その右のボタン「コンテンツの有効化」をクリック。

「セキリュティの警告」が消えたら、分析ソフトの利用が可能になります。

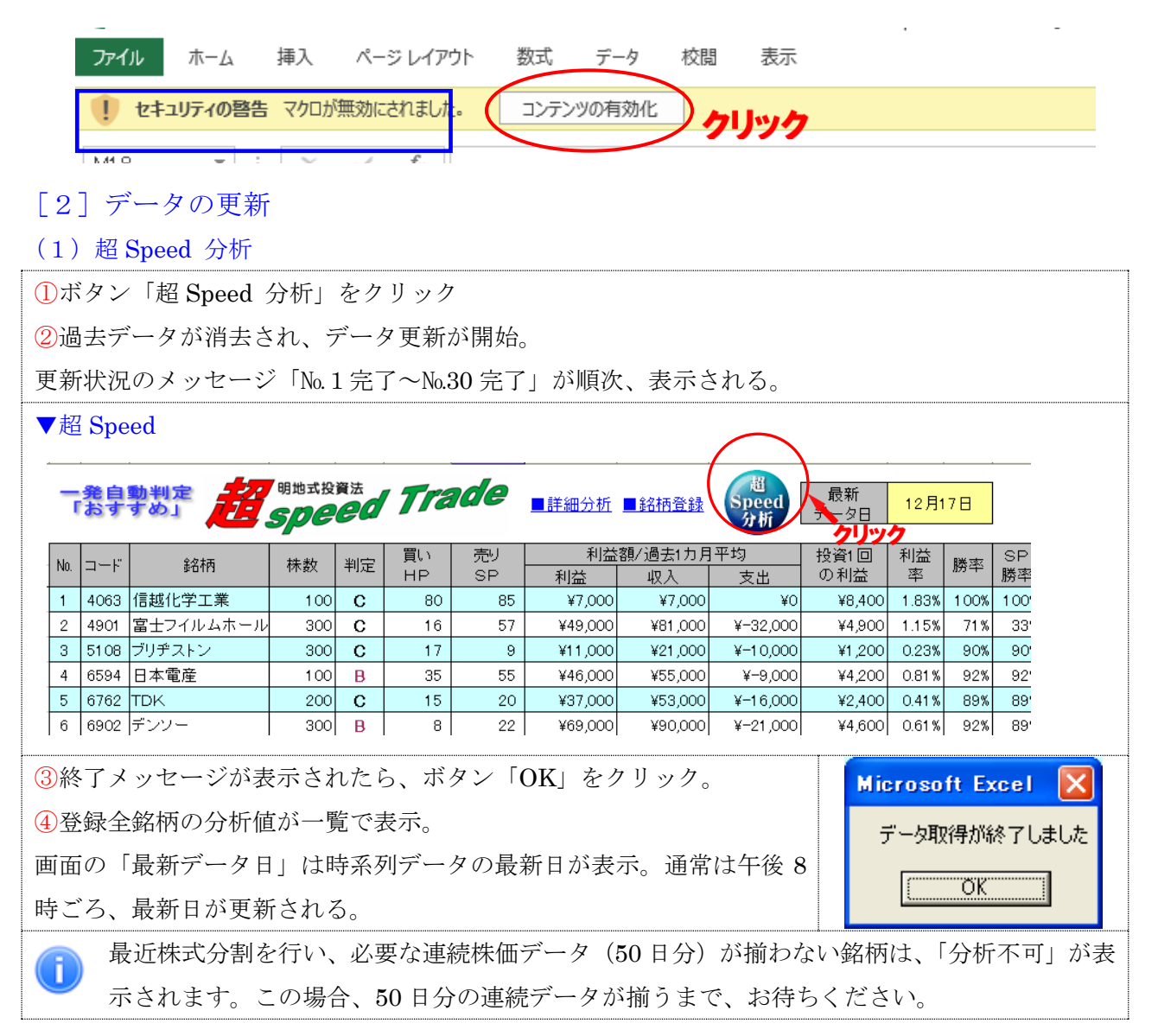

### (2)個別銘柄の超 Speed 分析

投資タイプ「おすすめ」の他、「儲け額大きい」「利益率高い」の分析結果は、詳細分析で参照できます。

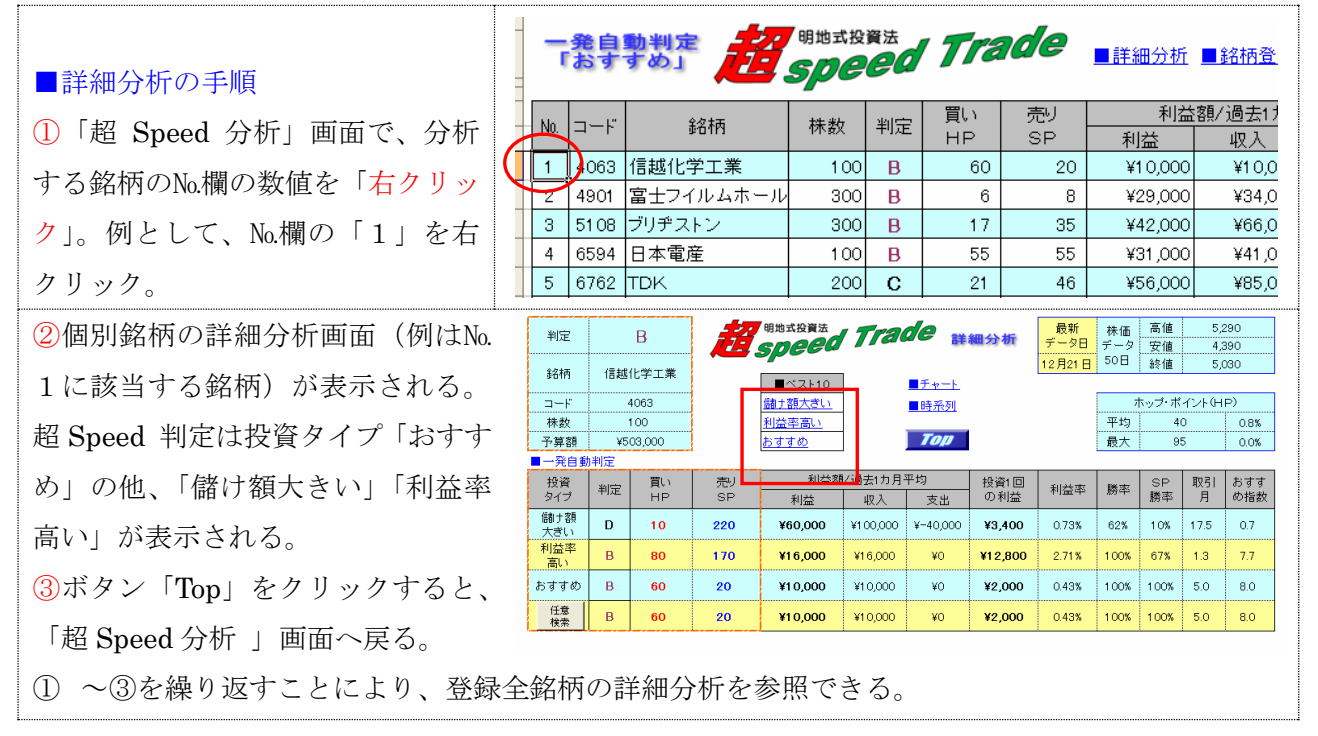

### (3) ハイパーリンク

「超 Speed」は6つの分析画面があり、ハイパーリンクをクリックすると、希望の画面にジャンプで きる。

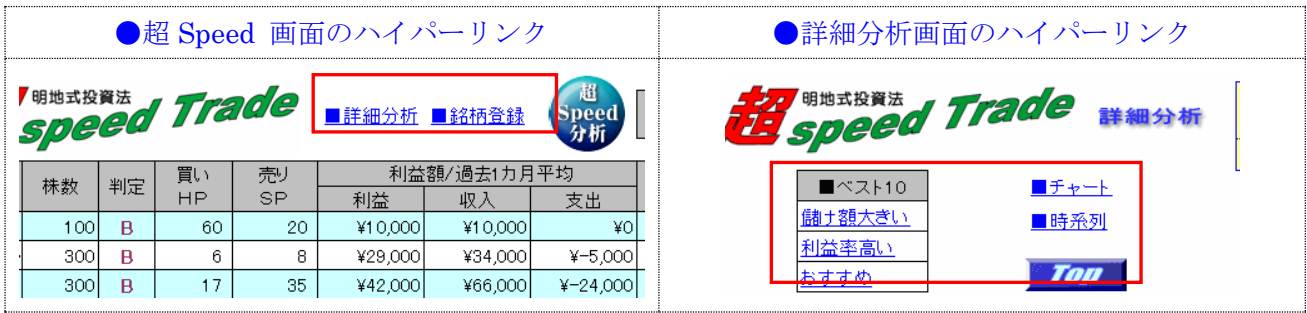

## [3]分析画面

### $(1)$  超 Speed 画面

通常、最初に開く画面。登録全銘柄の分析結果を一覧で比較検討することができる。 「超 Speed 判定」は投資タイプ「おすすめ」の一覧が表示。原則として、投資額 100 万円未満にな るよう、株数が調整されている。

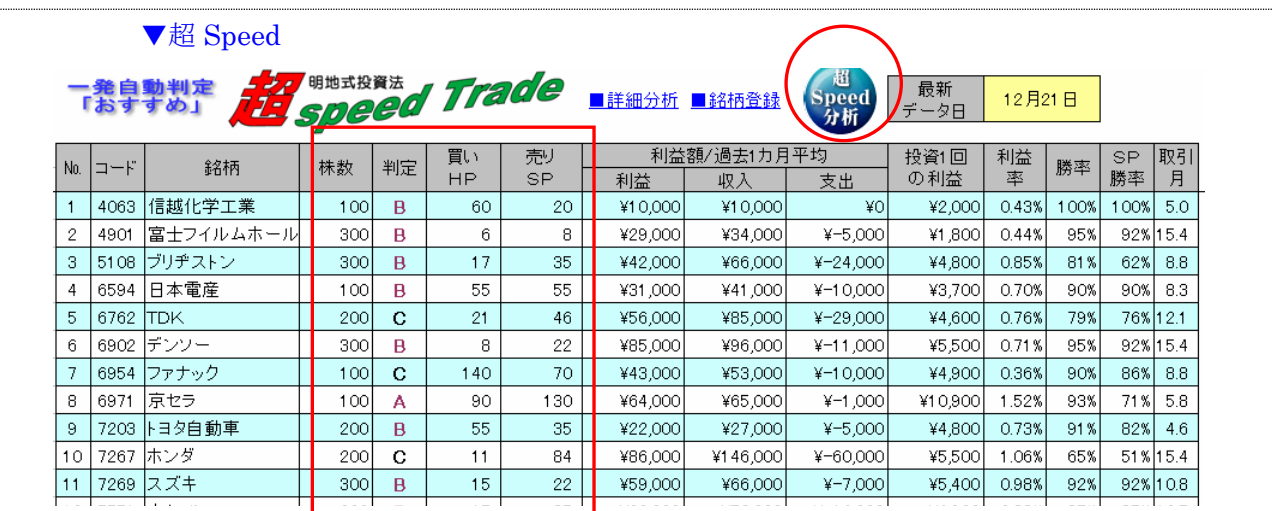

**都 Speed 判定は「特A」~「E」** 原則、判定「B」以上を投資対象にする。分析 表の「勝率」とは、投資回数中、利益がでた回数の比 率、「SP勝率」とは「SP」の売値で売り抜けること ができた比率。利益額の「利益」は 1000 円単位の表 示なので、利益他が「0」でも、利益率や取引(数)

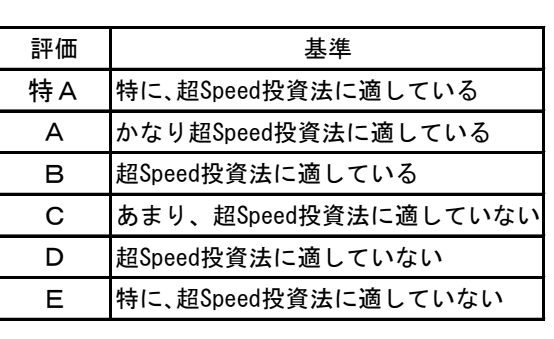

### (2)詳細分析画面

が表示されるケースがある。

「超 Speed」画面で№欄の数値を右クリックすると、詳細分析画面が表示される。任意に、この画 面を表示するには、「超 Speed」画面のハイパーリンク「■詳細分析」をクリックする。ここでは、 投資タイプ「おすすめ」の他、「儲け額大きい」「利益率高い」の分析値が表示される。

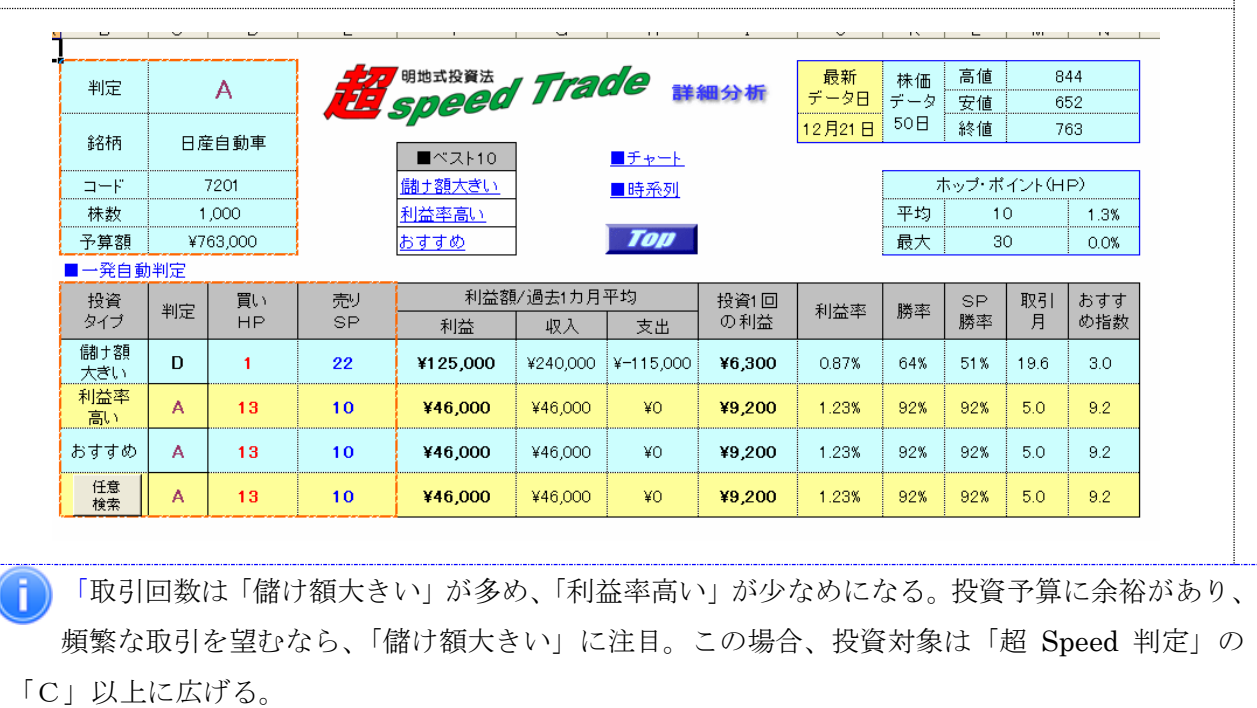

#### ■任意検索

任意の「HP」×「SP」の組み合わせを分析することができる。

①詳細分析画面のボタン「任意検索」をクリック

②任意検索画面「HP」「SP」の入力欄に、任意の数値を半角で入力する。

「超 Speed Short」は「HP」と「SP」の数値に「-」(半角のマイナス)を付ける。

③ボタン「OK」をクリック。

④投資タイプ「任意検索」の行に分析結果が表示。

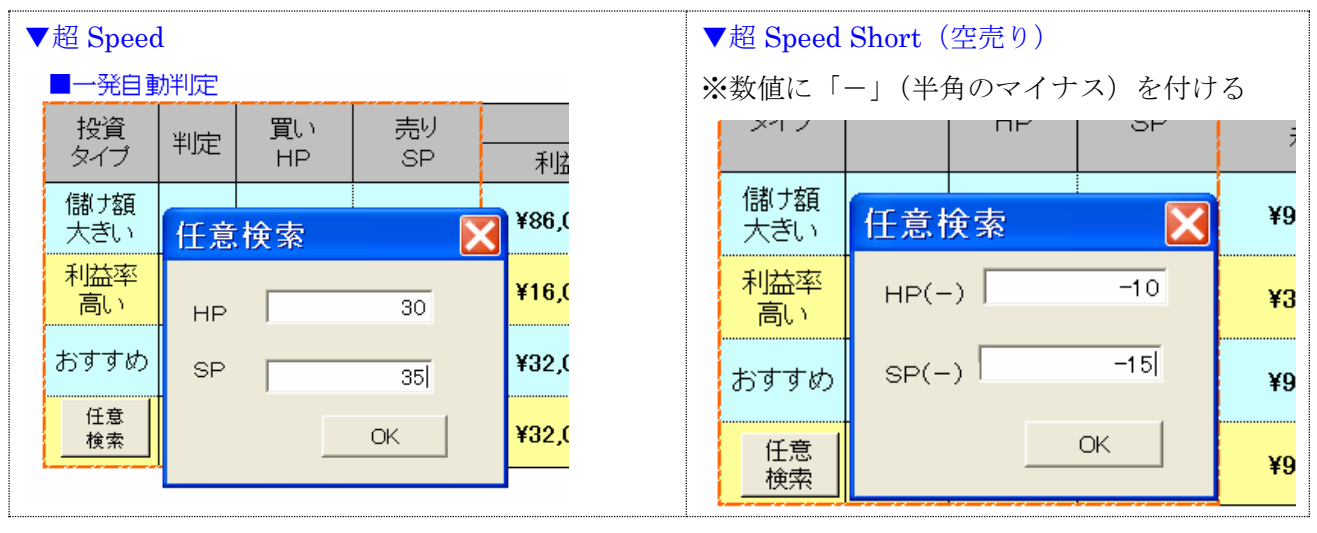

分析ソフトは各銘柄の株価に対応した約 400 通りの組み合わせで分析。全ての組み合わせをカ n. バーしていないので、任意検索を活用すると、自動分析よりもパフォーマンスのいい組み合わ せを発見することがある。

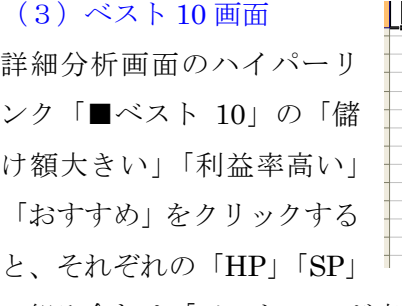

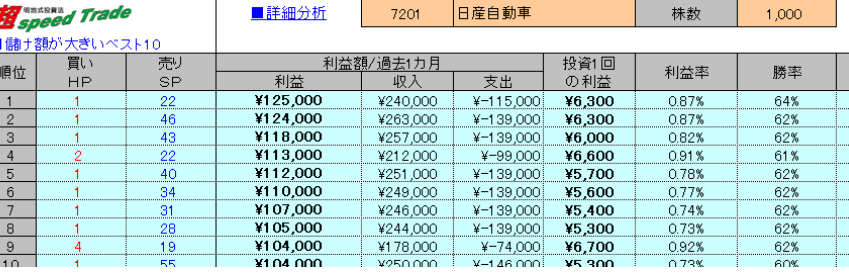

の組み合わせ「ベスト 10」が表示される。※[2]-(3)参照。

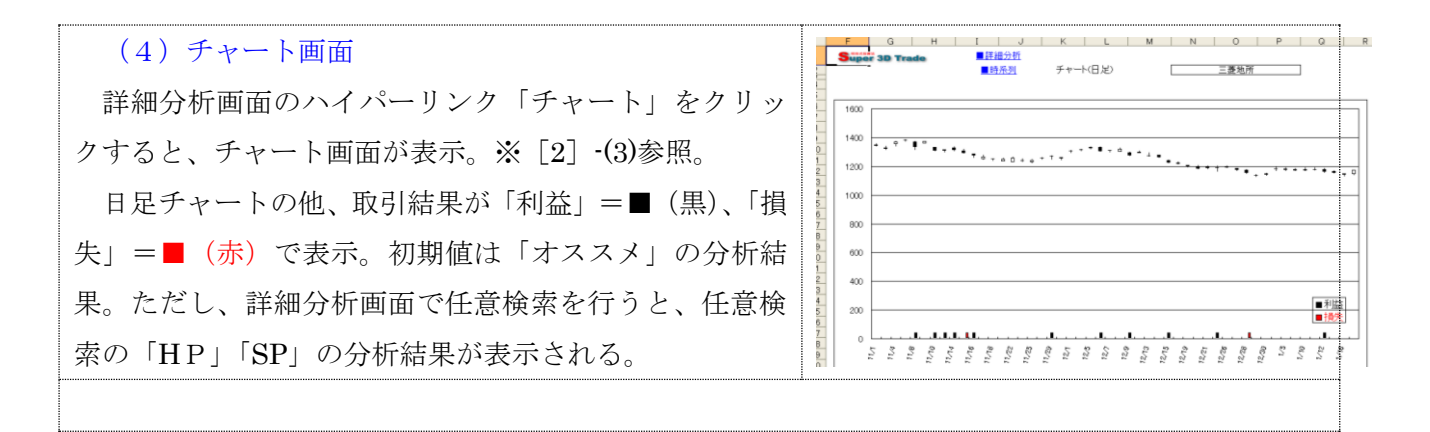

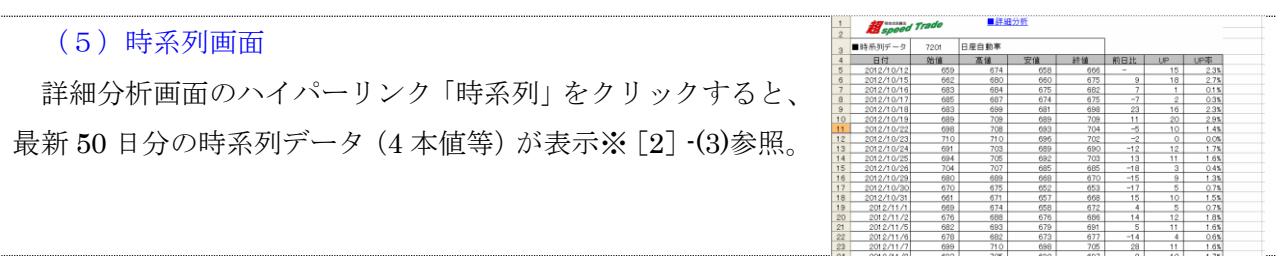

# [5]分析終了

分析が終了し、ファイルを閉じる場合は、画面上のメニューバーの「ファイル」をクリック、 メニューの「上書き保存」をクリック。以上で、最新分析の保存が行われる。

終わり/明地事務所